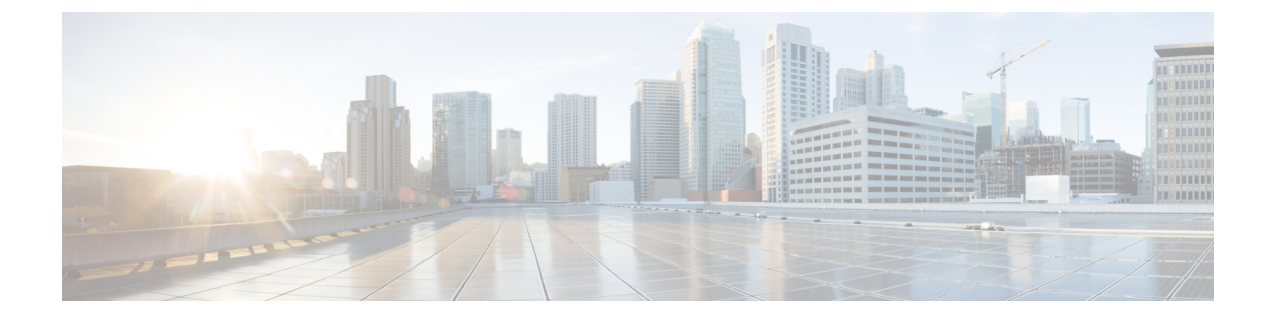

# コンフィギュレーション ファイルの管理

この章は、次の項で構成されています。

- コンフィギュレーション ファイルの概要 (1 ページ)
- ソフトウェア バージョンの確認 (2 ページ)
- copy および boot コマンドを使用した統合パッケージの管理と設定 (2 ページ)
- WebUI によるルータイメージのアップグレード (4 ページ)

### コンフィギュレーション ファイルの概要

コンフィギュレーションファイルには、現在のシスコ製ルーティングデバイス(ルータ、アク セスサーバー、スイッチなど)の機能をカスタマイズするために使用される、Cisco IOS XE ソ フトウェアコマンドが含まれています。コマンドは、システムを起動したとき(startup-config ファイルから)、またはコンフィギュレーションモードでCLIにコマンドを入力したときに、 Cisco IOS XE ソフトウェアによって解析(変換および実行)されます。

#### コンフィギュレーション ファイルのタイプ

スタートアップコンフィギュレーションファイル (startup-config) は、ソフトウェアを設定す るためにシステムの起動時に使用されます。実行コンフィギュレーション ファイル

(running-config)には、ソフトウェアの現在の設定が含まれています。2つのコンフィギュレー ションファイルは別々の設定にできます。たとえば、コンフィギュレーションを永続的ではな く短期間だけ変更する場合があります。このような場合、configure terminal EXEC コマンドを 使用して実行コンフィギュレーションを変更しますが、copy running-config startup-config EXEC コマンドを使用して設定を保存することはありません。

実行コンフィギュレーションを変更するには、configure terminalコマンドを使用します。Cisco IOS XE コンフィギュレーション モードの使用時には、通常コマンドはすぐに実行され、入力 直後またはコンフィギュレーションモードを終了した時点で実行コンフィギュレーションファ イルに保存されます。

スタートアップ コンフィギュレーション ファイルを変更するには、copy running-config startup-config EXEC コマンドを使用してスタートアップ コンフィギュレーションに実行コン フィギュレーション ファイルを保存するか、ファイルサーバーからスタートアップ コンフィ ギュレーションへコンフィギュレーション ファイルをコピーします。

#### コンフィギュレーション ファイルの場所

コンフィギュレーション ファイルは、次の場所に保存することができます。

- 実行コンフィギュレーションは RAM に格納されます。
- •スタートアップコンフィギュレーションはCONFIG FILE環境変数で指定された場所に格 納されます。

CONFIG\_FILE 変数は、デフォルトでは NVRAM になりますが、次のファイル システムの ファイルも指定できます。

- nyram: (NVRAM)
- bootflash:(内部フラッシュメモリ)
- usbflash0:(外部 USB メディア)

### ソフトウェア バージョンの確認

Cisco IOS XE ソフトウェアのパッケージファイルは、システムボードのフラッシュデバイスの フラッシュ (flash:) または前述の外部デバイスのいずれかにあります。

**show version** 特権 EXEC コマンドを使用すると、デバイスで稼働しているソフトウェアバー ジョンを参照できます。

**show version** の出力にはデバイスで稼働しているソフトウェアイメージが常に表示されます が、最後に表示されるモデル名は工場出荷時の設定であり、ソフトウェアライセンスをアップ グレードしても変更されません。

また、**dir** *filesystem*: 特権 EXEC コマンドを使用して、フラッシュメモリに保存している可能性 のある他のソフトウェアイメージのディレクトリ名を表示できます。

## **copy**および**boot**コマンドを使用した統合パッケージの管 理と設定

統合パッケージをアップグレードするには、ルータの bootflash: ディレクトリに統合パッケー ジをコピーします。こうして統合パッケージのコピーを作成した後、統合パッケージファイル を使ってブートするようルータを設定します。

次の例は、bootflash:ファイルシステムに統合パッケージファイルをコピーする方法を示してい ます。さらに、boot system コマンドを使用して起動するようにコンフィギュレーション レジ スタを設定し、このコマンドにより、bootflash: ファイルシステムに保存されている統合パッ

<sup>(</sup>注)

ケージを使用して起動するようルータに指示します。その後、新しい設定はcopy running-config startup-config コマンドにより保存され、システムがリロードされてプロセスが終了します。

```
bootflash ディレクトリの内容を表示します。
```
Router# **dir bootflash:**

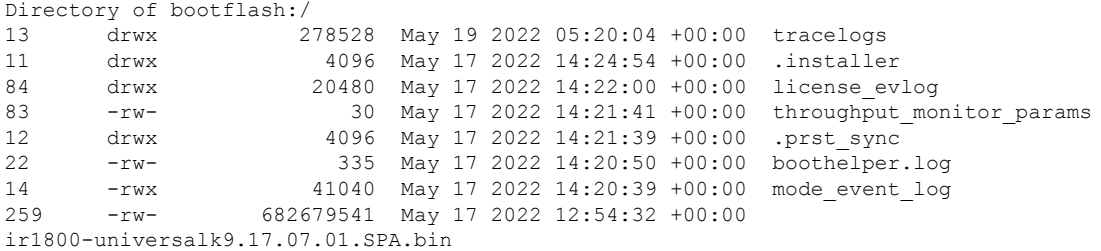

新しいイメージを bootflash: ディレクトリにコピーします。

(注)

セキュアコピー(scp)を使用するには、最初に SSH の設定をセットアップする必要がありま す。「[Configuring](https://www.cisco.com/c/en/us/td/docs/routers/access/IR1800/software/b-cisco-ir1800-scg/m_ssh.html) Secure Shell」を参照してください。

```
Router# copy scp: bootflash:
Address or name of remote host []? 192.168.1.2
Source username [xxxxx]?Enter
Source filename []? /auto/users/IR1800-universalk9.17.08.01.SPA.bin
Destination filename [IR1800-universalk9.17.08.01.SPA.bin]?
This is a Cisco managed device to be used only for authorized purposes.
Your use is monitored for security, asset protection, and policy compliance.
Password: < your-password>
Sending file modes: C0644 208904396 IR1800-universalk9.17.08.01.SPA.bin
...........
[OK - 208904396 bytes]
208904396 bytes copied in 330.453 secs (632176 bytes/sec)
bootflash: ディレクトリの内容を表示します。
Router# dir bootflash:
Directory of bootflash:/
13 drwx 278528 May 19 2022 05:20:04 +00:00 tracelogs
11 drwx 4096 May 17 2022 14:24:54 +00:00 .installer
84 drwx 20480 May 17 2022 14:22:00 +00:00 license_evlog
83 -rw- 30 May 17 2022 14:21:41 +00:00 throughput_monitor_params
       drwx 4096 May 17 2022 14:21:39 +00:00 .prst sync
22 -rw- 335 May 17 2022 14:20:50 +00:00 boothelper.log
14 -rwx 41040 May 17 2022 14:20:39 +00:00 mode_event_log
259 -rw- 682679541 May 17 2022 12:54:32 +00:00
```
ir1800-universalk9.17.07.01.SPA.bin 12 -rw- 208904396 May 17 2022 16:17:34 -07:00 ir1800-universalk9.17.08.01.SPA.bin

統合パッケージファイルを使用してブートするようにルータを設定します。

#### Router# **configure terminal**

Enter configuration commands, one per line. End with CNTL/Z. Router(config)# **boot system bootflash:ir1800-universalk9.17.08.01.SPA.bin** Router(config)# **exit**

設定の変更を確認します。

Router# **show run | include boot** boot-start-marker boot system bootflash:IR1800-universalk9.17.08.01.SPA.bin boot-end-marker

実行コンフィギュレーションをコピーして保存します。その後、ルータをリロードすると、保 存した設定で再起動します。

```
Router# copy running-config startup-config
Destination filename [startup-config]? <enter>
Building configuration...
[OK]
```

```
Router# reload
Proceed with reload? [confirm] <enter>
Dec 04 17:42:54.445 RO/O: %PMAN-5-EXITACTION: Process manager is exiting: process exit
with reload
```
Initializing Hardware ...

### **WebUI** によるルータイメージのアップグレード

ルータは、Webユーザーインターフェイス(WebUI)を使用してアップグレードすることもで きます。WebUIの使用方法の詳細については、「Web[ユーザーインターフェイス\(](https://www.cisco.com/c/en/us/td/docs/routers/access/IR1800/software/b-cisco-ir1800-scg/m_day0.html)WebUI)」 の章を参照してください。

WebUI を起動したら、[Administration] タブに移動します。

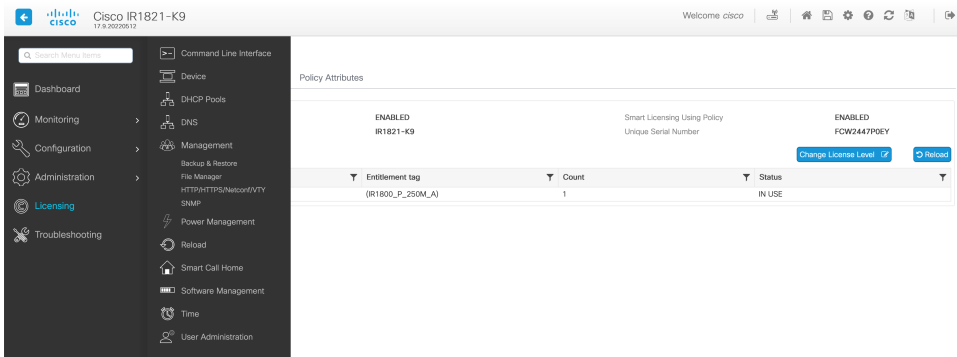

[Administration] > [Reload] を選択して、ルータをリロードします。

| abalo<br>cisco<br>Ĩ۴<br>Cisco IR1821-K9<br>17.9.20220512 |               |                                                                    |       | Welcome cisco |  | 3 AB & OC N |  | $\Rightarrow$ |  |
|----------------------------------------------------------|---------------|--------------------------------------------------------------------|-------|---------------|--|-------------|--|---------------|--|
| Q Search Menu Items                                      |               | >- Command Line Interface                                          |       |               |  |             |  |               |  |
| Dashboard                                                |               | $\Xi$ Device<br>$\frac{1}{62}$ DHCP Pools                          | ation |               |  |             |  |               |  |
| to Monitoring                                            | $\geq$        | $\sigma_0^{\rm B}$ DNS                                             | load. |               |  |             |  |               |  |
| Configuration                                            | $\mathbf{y}$  | 28 Management                                                      |       |               |  |             |  |               |  |
| Q Administration<br>C Licensing                          | $\mathcal{P}$ | Backup & Restore<br>File Manager<br>HTTP/HTTPS/Netconf/VTY<br>SNMP |       |               |  |             |  |               |  |
|                                                          |               | 47<br>Power Management                                             |       |               |  |             |  |               |  |
| Troubleshooting                                          |               | C Reload                                                           |       |               |  |             |  |               |  |
|                                                          |               | Smart Call Home                                                    |       |               |  |             |  |               |  |
|                                                          |               | <b>IIII</b> Software Management                                    |       |               |  |             |  |               |  |
|                                                          |               | (C) Time                                                           |       |               |  |             |  |               |  |
|                                                          |               | Q <sup>®</sup> User Administration                                 |       |               |  |             |  |               |  |

選択肢からオプションを選択し、[Apply] をクリックします。

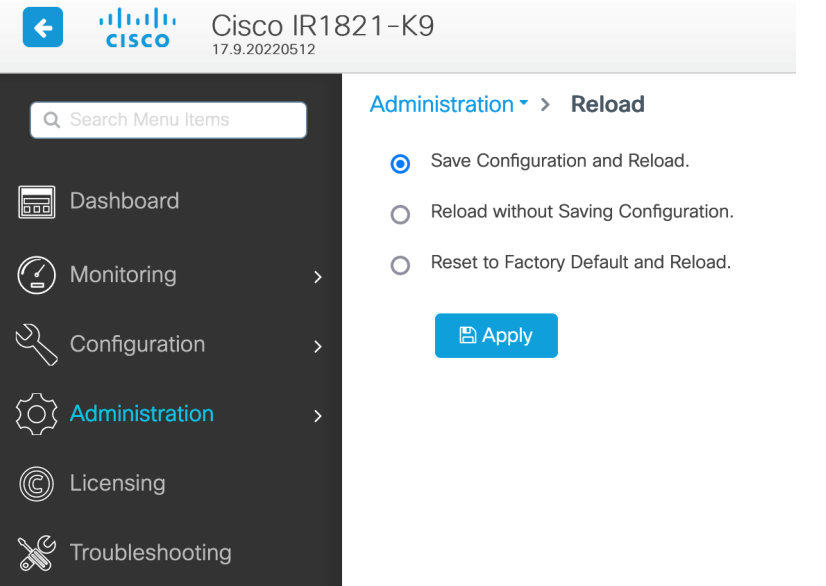

[Administration] タブの [Software Management] を選択します。PC 上の新しい IOS XE イメージ ファイルの場所を参照します。

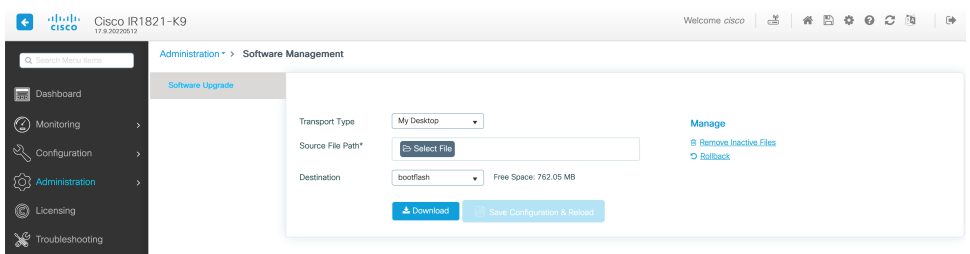

[Administration] > [Management] > [Backup & Restore] を選択します。ラップトップからルータに イメージファイルをコピーします。この例では、HTTP を転送に使用します。

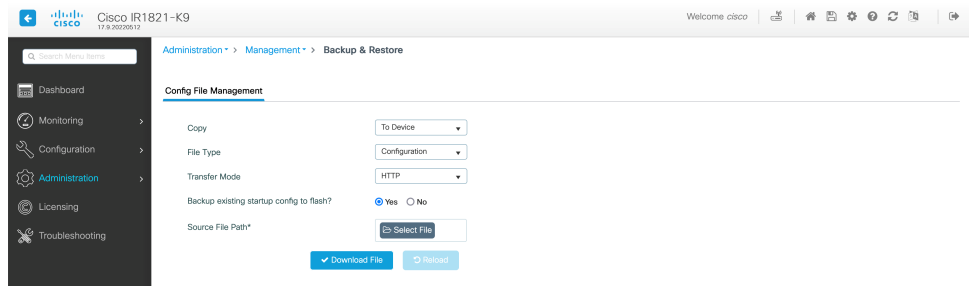

WebUI の上部にあるフロッピードライブアイコンをクリックして、設定を保存します。

翻訳について

このドキュメントは、米国シスコ発行ドキュメントの参考和訳です。リンク情報につきましては 、日本語版掲載時点で、英語版にアップデートがあり、リンク先のページが移動/変更されている 場合がありますことをご了承ください。あくまでも参考和訳となりますので、正式な内容につい ては米国サイトのドキュメントを参照ください。